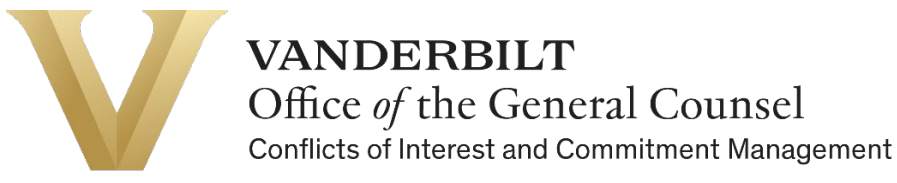

# Creating a Conflict Disclosure & Signing a Management Plan

# in the Vanderbilt University Conflict Disclosure System

### **Introduction**

Conflict disclosures must be submitted through the Vanderbilt University Conflict Disclosure System. Below are instructions to help you complete a disclosure, as well as sign a management plan if needed.

For questions, email [coi@vanderbilt.edu](mailto:coi@vanderbilt.edu)

For additional resources, visit the [COI website.](https://www.vanderbilt.edu/generalcounsel/conflictofinterest/index.php)

#### **Process Overview**

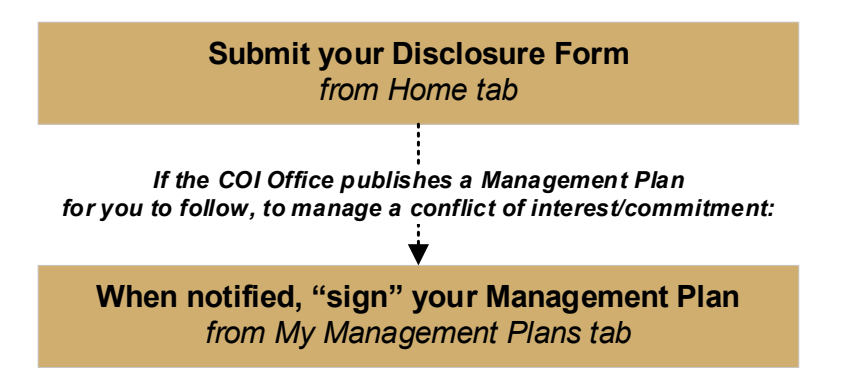

#### **Creating a New Conflict Disclosure**

- 1. Open the [Vanderbilt University Conflict Disclosure System.](https://vanderbilt.ospreycompliancesuite.com/coiriskmanager/)
- 2. Log in with your VUnetID and password.
- 3. Use the navigation pane on the left to confirm that you are on the "**Home**" screen.
- 4. Look at the section titled "**Disclosures I need to complete**" and click on the blue button under the "**To Do**" column. This blue button will say "**Fill Out**"—or "**Finish**" if you have previously accessed the disclosure.

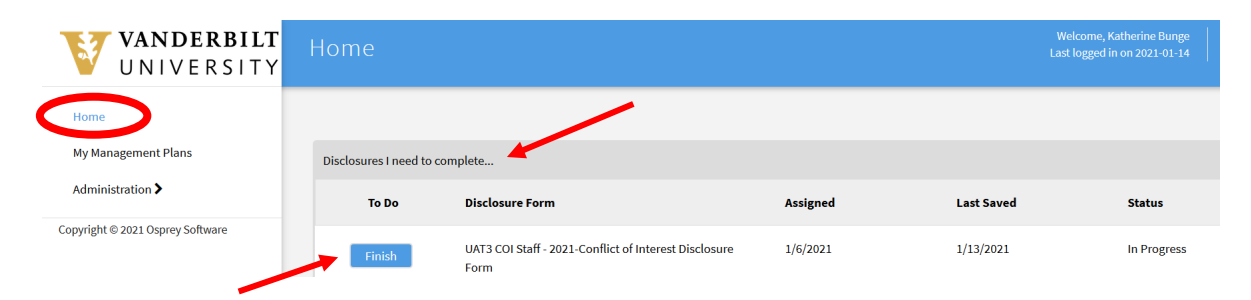

5. The conflict disclosure form will open. Answer all questions on the form. If you answer "yes" to a question, the form will prompt you to provide more information through additional questions. **Note**: Key terms appear in **blue text**. Hover your mouse cursor over these terms to see definitions.

### **Note: If you have disclosed in previous years, the answers will be prepopulated with your most recent responses. Please reread all questions to ensure your answers remain complete and accurate.**

6. A "yes" answer to certain questions may prompt you to provide information in a data grid. Select "**Update**" to enter data. Scroll over to the right to view all fields.

Click "**Save**" when you have completed the grid. You can make multiple disclosures in one grid by selecting "**Add Row**" if needed.

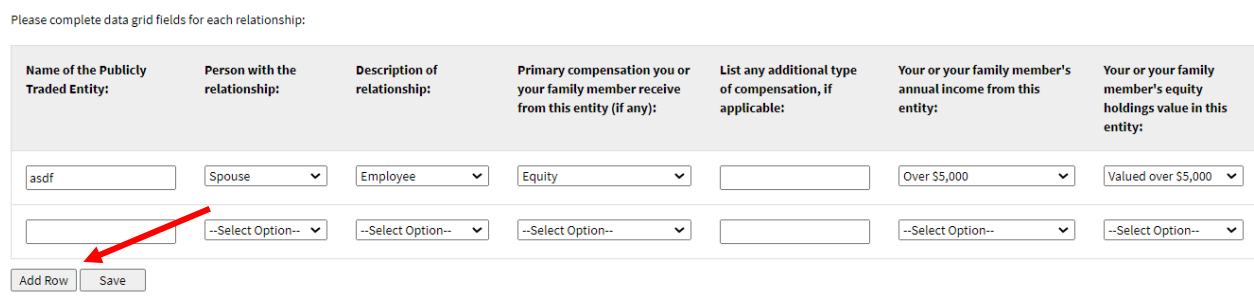

7. If at any time you need to leave the form before it is complete, select "**Save and Finish Later**" to save any entered data and exit the form. **The form will not auto-save, so please Save and Finish Later periodically to ensure your work is not accidentally lost.** Once you have answered all questions on the form and you are ready to submit your disclosure, select "**Save and Continue to Acknowledgements**." If you missed any required questions, the form will prompt you to complete them at this time.

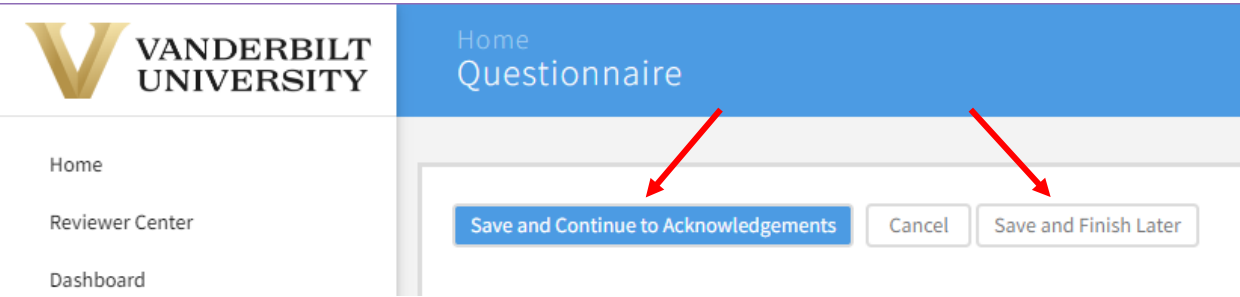

- 8. After completing all disclosure questions and selecting "**Save and Continue to Acknowledgements**", you will be prompted to review Acknowledgements and Assignments. Once you have reviewed the materials, indicate your agreement by selecting the checkbox next to "**I Agree**."
- 9. If you are ready to submit your form at this time select "**Submit Form**." (Select "**Save and**  Finish Later" if you are not ready to submit your form.)

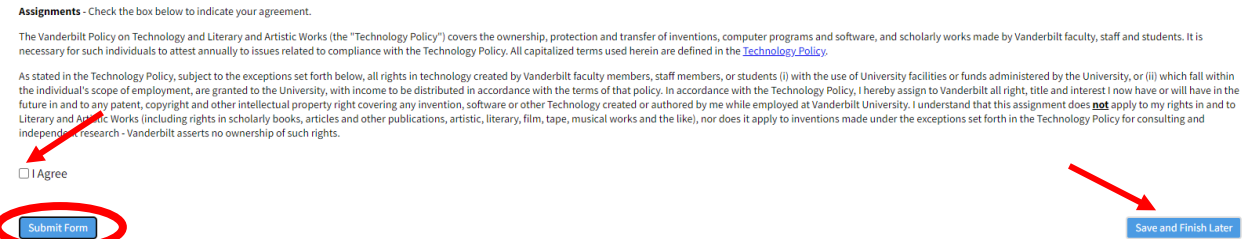

10. Once you have successfully submitted your disclosure, you will receive a confirmation message **Save and Exit** with an option to view your completed disclosure.

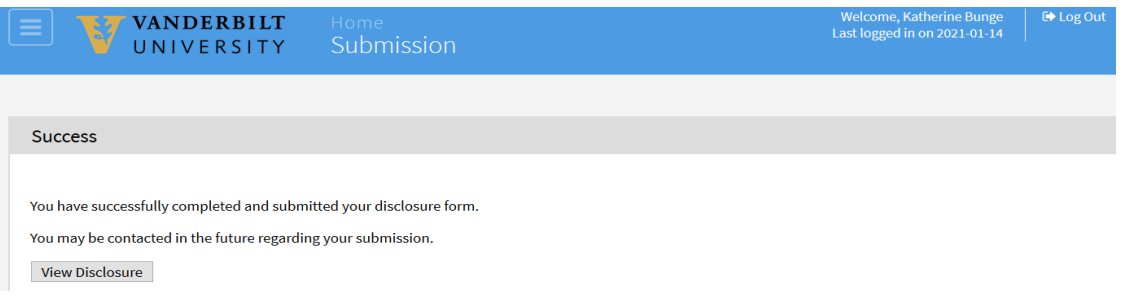

11. To view all of your submitted disclosures and their review status, use the navigation pane on the left to return to the "**Home**" screen and select "**Show Disclosure History.**" Select the yellow page link under "**View Disclosure**" to see your completed form. Note: When viewing your completed disclosure, select "Actions" and "Save as PDF" if you would like a PDF copy of the form.

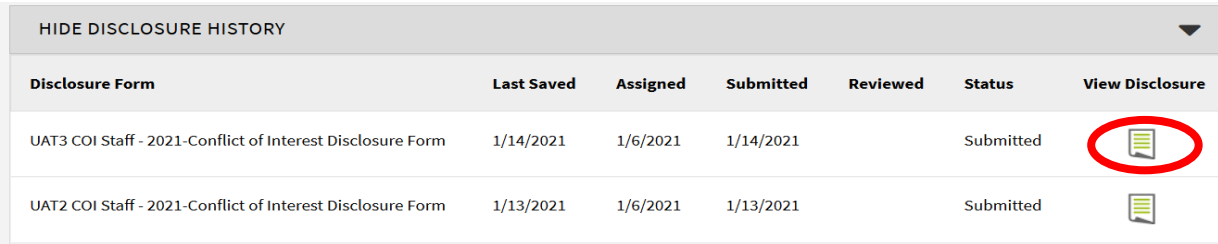

## **Updating Your Conflict Disclosure**

If at any time during the year your circumstances change, you may update your conflict disclosure with new information as needed.

- 1. Log into the system following the instructions above.
- 2. Use the navigation pane on the left to visit to the "**Home**" screen and select "**Show Disclosures Available to Update.**"
- 3. Select "**Update**" next to your most recently submitted disclosure and the form will appear with your previous answers populated. Update any of your answers and submit the form following the steps outlined above. An updated version of your form has now been submitted for review.

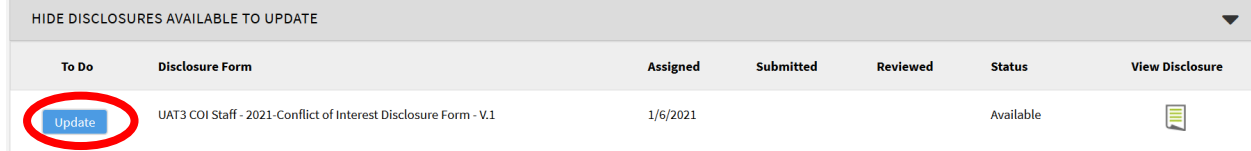

## **Signing a Management Plan**

If the COI Office determines that a Management Plan is required, you will receive a notification from [coi@vanderbilt.edu](mailto:coi@vanderbilt.edu) asking you to log into the COI system and sign the plan.

Navigate to the **My Management Plans tab**, select the plan you need to sign, and read the management plan carefully. The text box includes the flagged question(s), types of conflict, and the management plan text.

If you have multiple conflicts requiring management plans, there will be separate plans separated by horizontal lines.

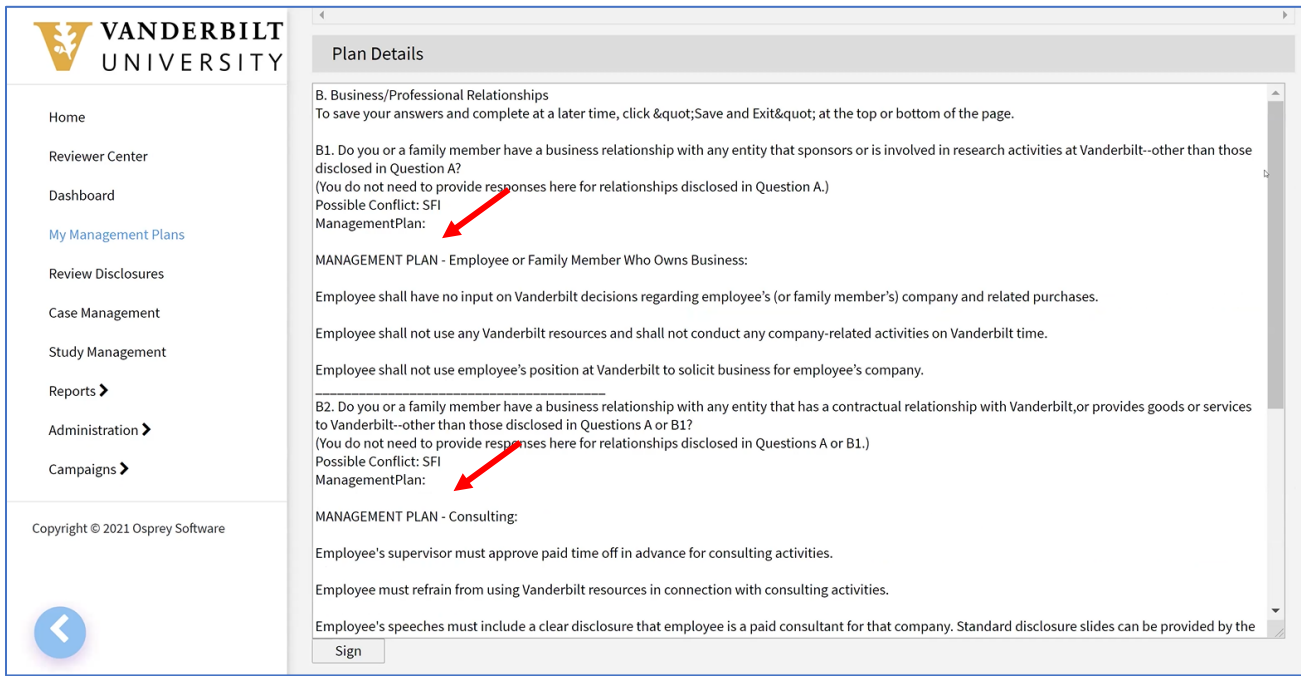

Click "Sign" then "OK" when you are ready to sign the plan. If you have any questions, please direct them to  $\text{coi}(a)$  vanderbilt.edu.